### **Quick Start Guide**

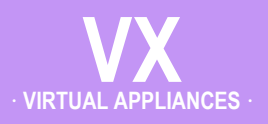

## **VMware vSphere / vSphere Hypervisor**

· **Server Mode** · **(Single-Interface Deployment)**

#### **Before You Begin**

- Comply with the *[VX Virtual Appliance](http://www.silver-peak.com/download/latest/SysReqVXHost.html)  [Host System Requirements](http://www.silver-peak.com/download/latest/SysReqVXHost.html)* [PN 200566-001]
- $\boxtimes$  Download the virtual appliance OVF template file:
	- For a 30-day free trial, go to the [Silver Peak Marketplace.](http://marketplace.silver-peak.com/products/vx-virtual-software.html/)
	- If you've purchased the product, then log in at the [Silver Peak Support](http://www.silver-peak.com/Support/portal_login.asp)  [portal](http://www.silver-peak.com/Support/portal_login.asp).
- $\boxtimes$  Obtain a VX virtual appliance activation license key
- $\boxtimes$  If not using DHCP, then get an IP address for the Silver Peak appliance.

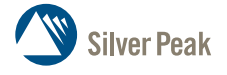

**Silver Peak Systems, Inc.** 2860 De La Cruz Blvd. Suite 100 Santa Clara, CA 95050

1.877.210.7325 (toll-free in USA) +1.408.935.1850 www.silver-peak.com/support

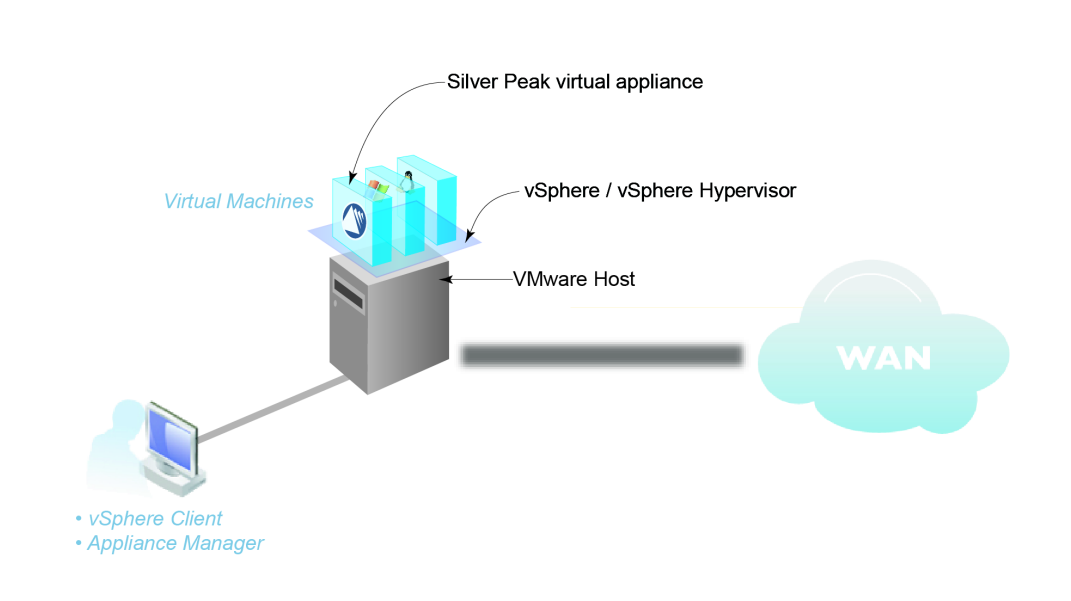

This Quick Start Guide only covers the single-interface Server mode, which uses **mgmt0** for data traffic.

NOTE: When you download the OVF template file and save it, Internet Explorer may change the suffix from **.ova** to **.tar**. If it does, change the suffix back to **.ova**.

#### SUMMARY OF TASKS

- **[1 Deploy the VX virtual appliance's OVF template](#page-1-0)**
- **[2 Establish connectivity to the virtual appliance](#page-3-0)**
- **[3 Run the Appliance Manager initial configuration wizard](#page-5-0)**

### <span id="page-1-0"></span>**1 Deploy the VX virtual appliance's OVF template**

a. Launch the vSphere client, enter the IP address for the VMware vSphere host.

The host interface appears.

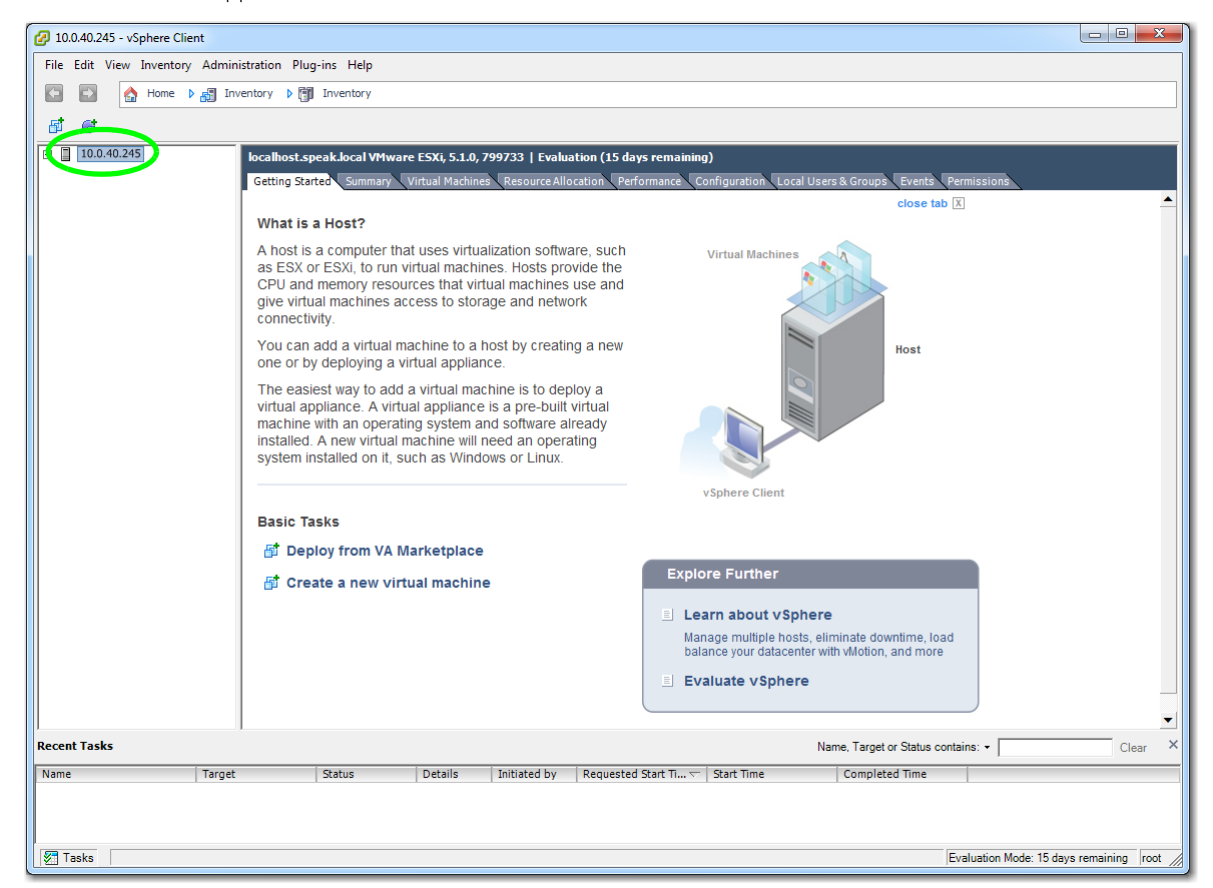

b. From the **File** menu, select **Deploy OVF Template**, and follow the steps in the wizard.

**NOTE:** On the Name and Location page, we changed the virtual appliance's default name to **MySilverPeak**, to make this example more generic.

c. When the Storage page appears, verify that the storage you select meets the requirements specified in the *VX Virtual Appliance Host System Requirements* [PN 200565-001].

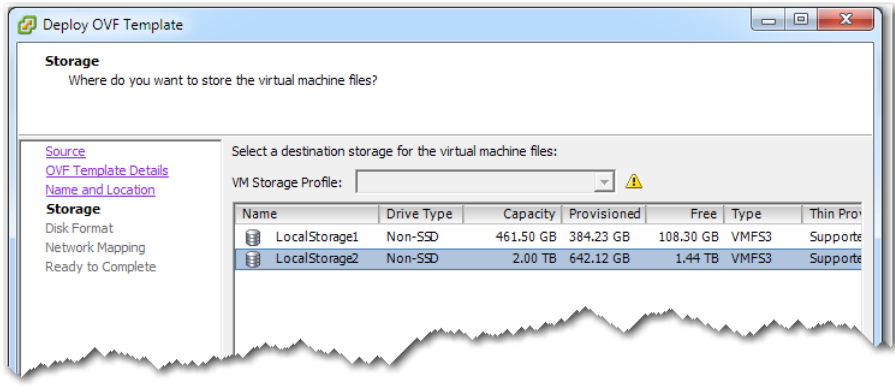

d. On the Disk Format page, make sure to select **Thick Provision Lazy Zeroed**.

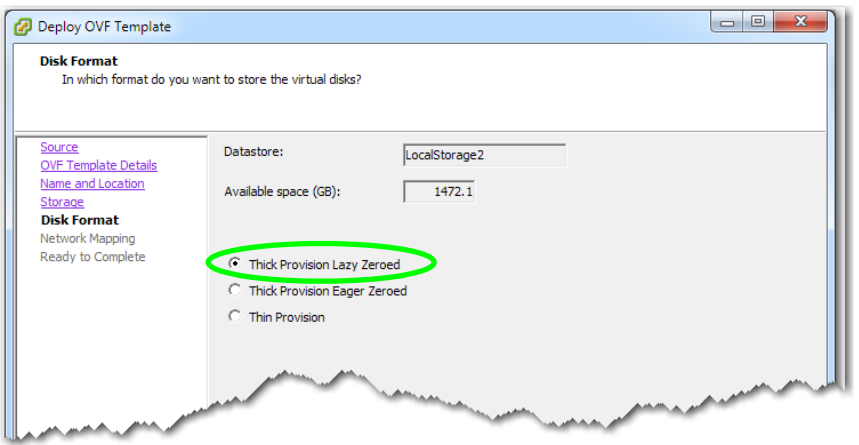

e. The Network Mapping page defaults to selecting **VM Network**. If this is not appropriate in your circumstances, then select the one that is.

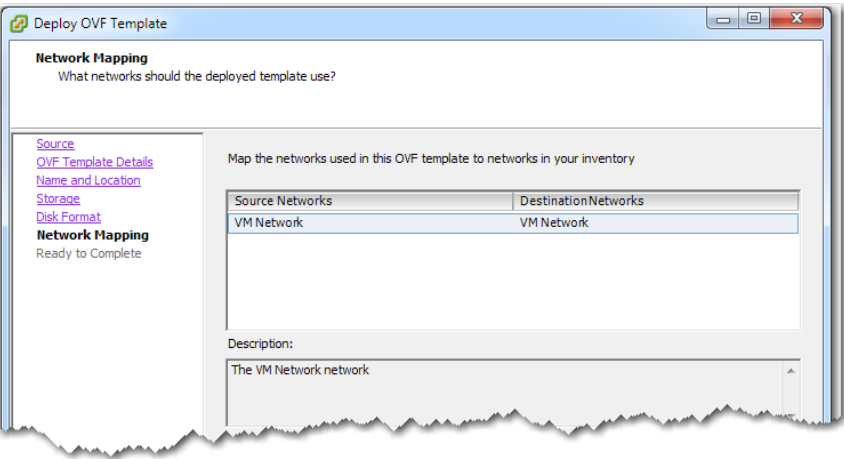

f. When the Ready to Complete page appears, go to the bottom of the page and click **Finish**.

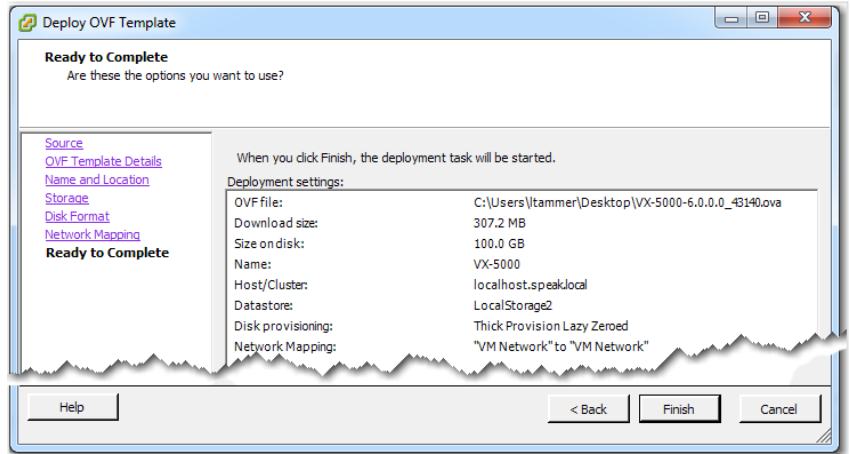

The Silver Peak appliance deploys.

## <span id="page-3-0"></span>**2 Establish connectivity to the virtual appliance**

a. In the vSphere Client, select the newly deployed virtual appliance and click to power it on.

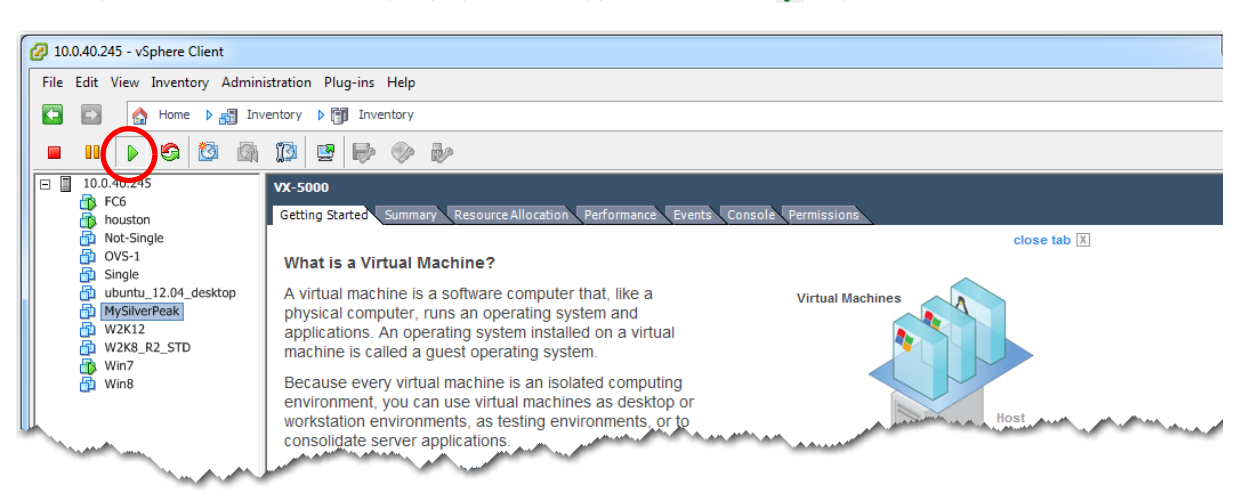

b. Click the **Console** tab. The Silver Peak Console User Interface appears.

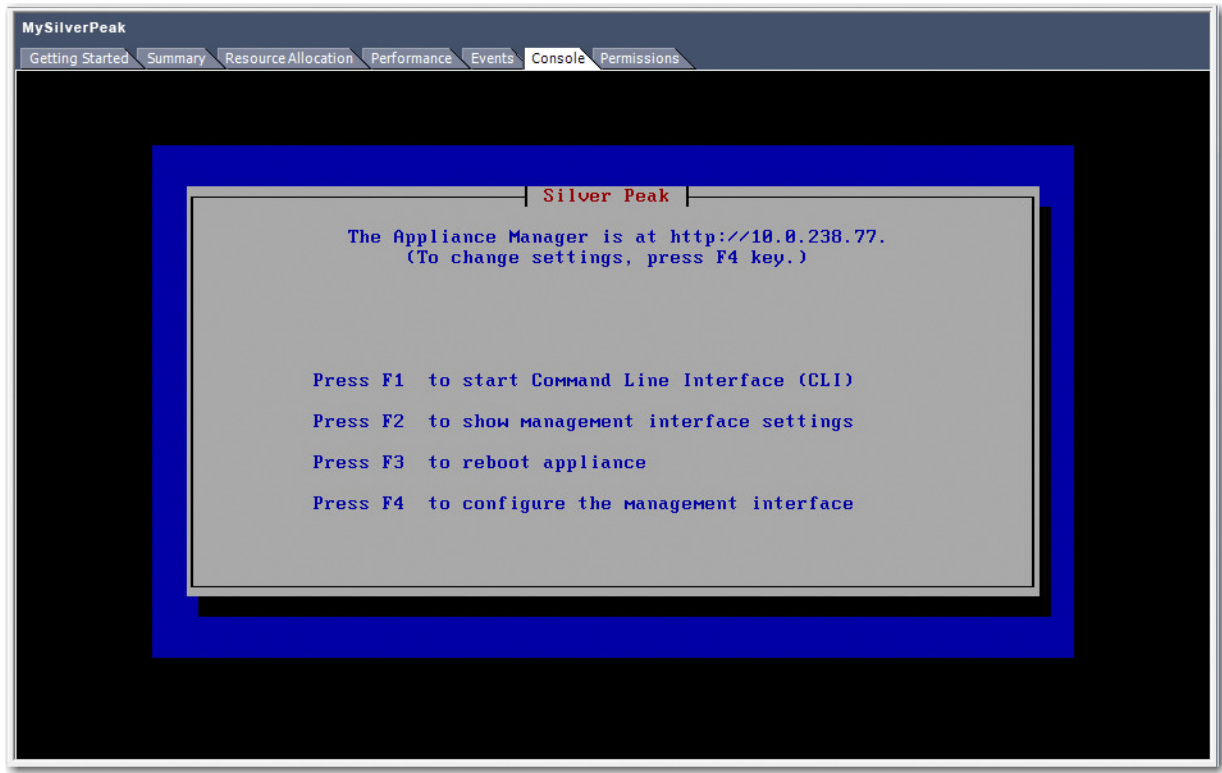

- c. The next task is to determine the virtual appliance's IP address:
	- **If you're using DHCP**, the virtual appliance IP address displays in Silver Peak's Console User Interface.

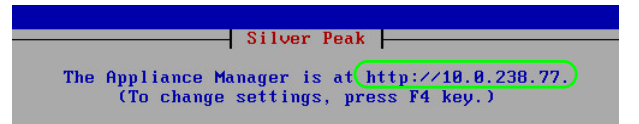

**If you're not using DHCP**, then you must configure the static IP address and default gateway.

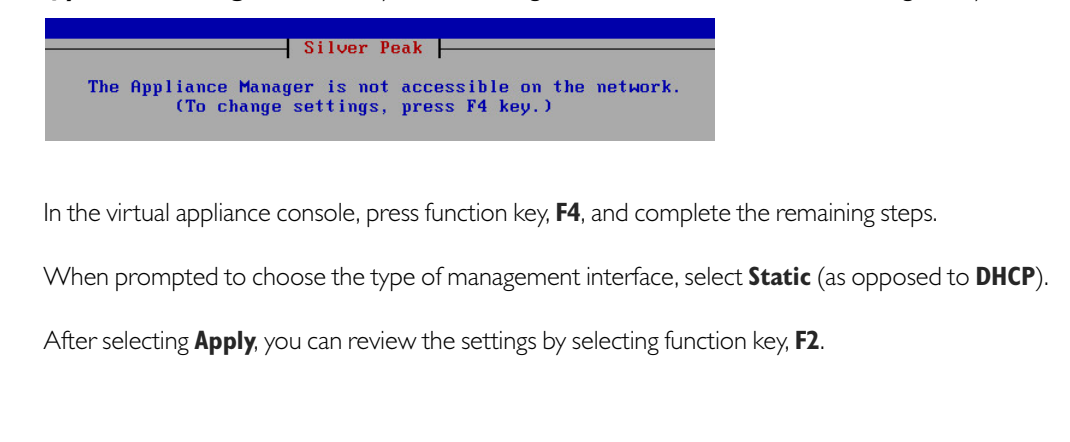

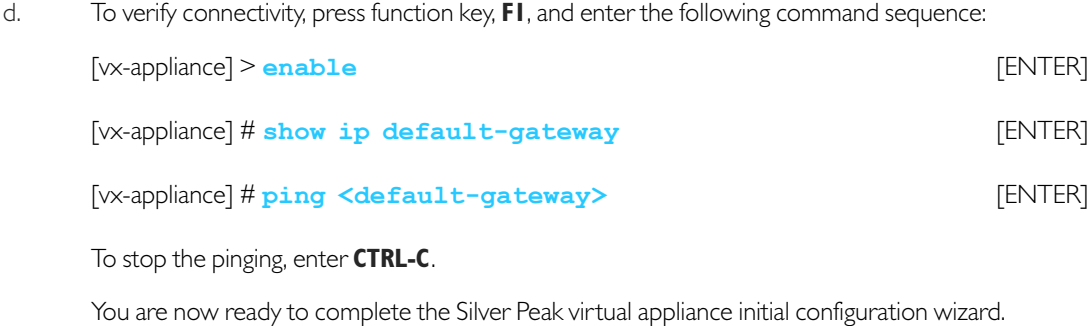

# <span id="page-5-0"></span>**3 Run the Appliance Manager initial configuration wizard**

a. In a browser, enter the IP address that you just discovered or configured. The Silver Peak Appliance Management Console login page appears.

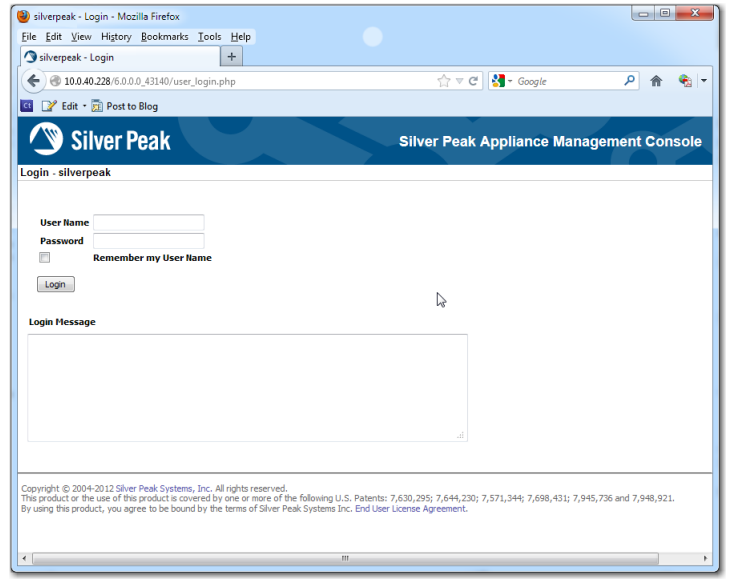

b. For both the **User Name** and **Password**, enter **admin**. The initial configuration wizard appears.

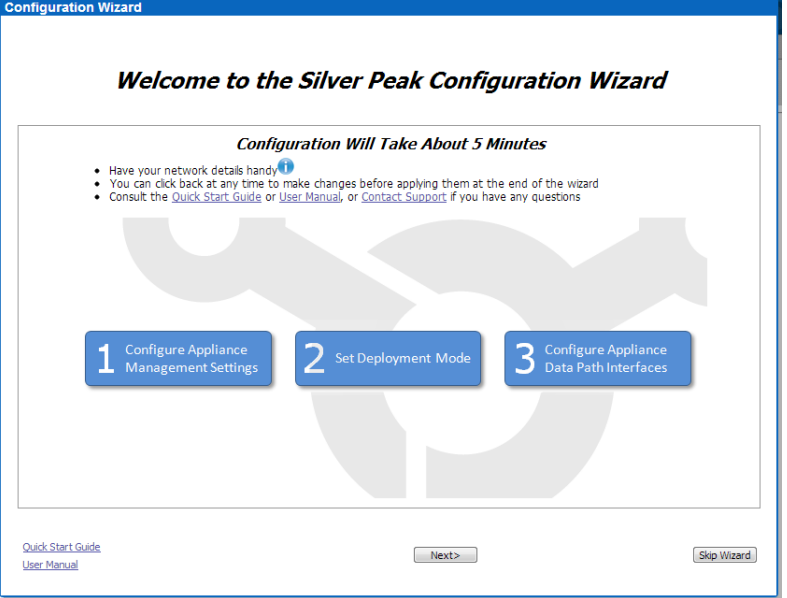

- c. Complete the remaining wizard screens.
- d. On the last wizard screen, click **Apply**. When the virtual appliance asks permission to reboot, allow it. The Appliance Manager takes a few minutes to reboot and return to the login page.

You are now ready to start using the appliance.